## Pierwsze logowanie do Office 365

1. W przeglądarce internetowej wchodzimy na stronę [https://portal.office.com](https://portal.office.com/) oraz logujemy się wcześniej otrzymanymi od administratora danymi.

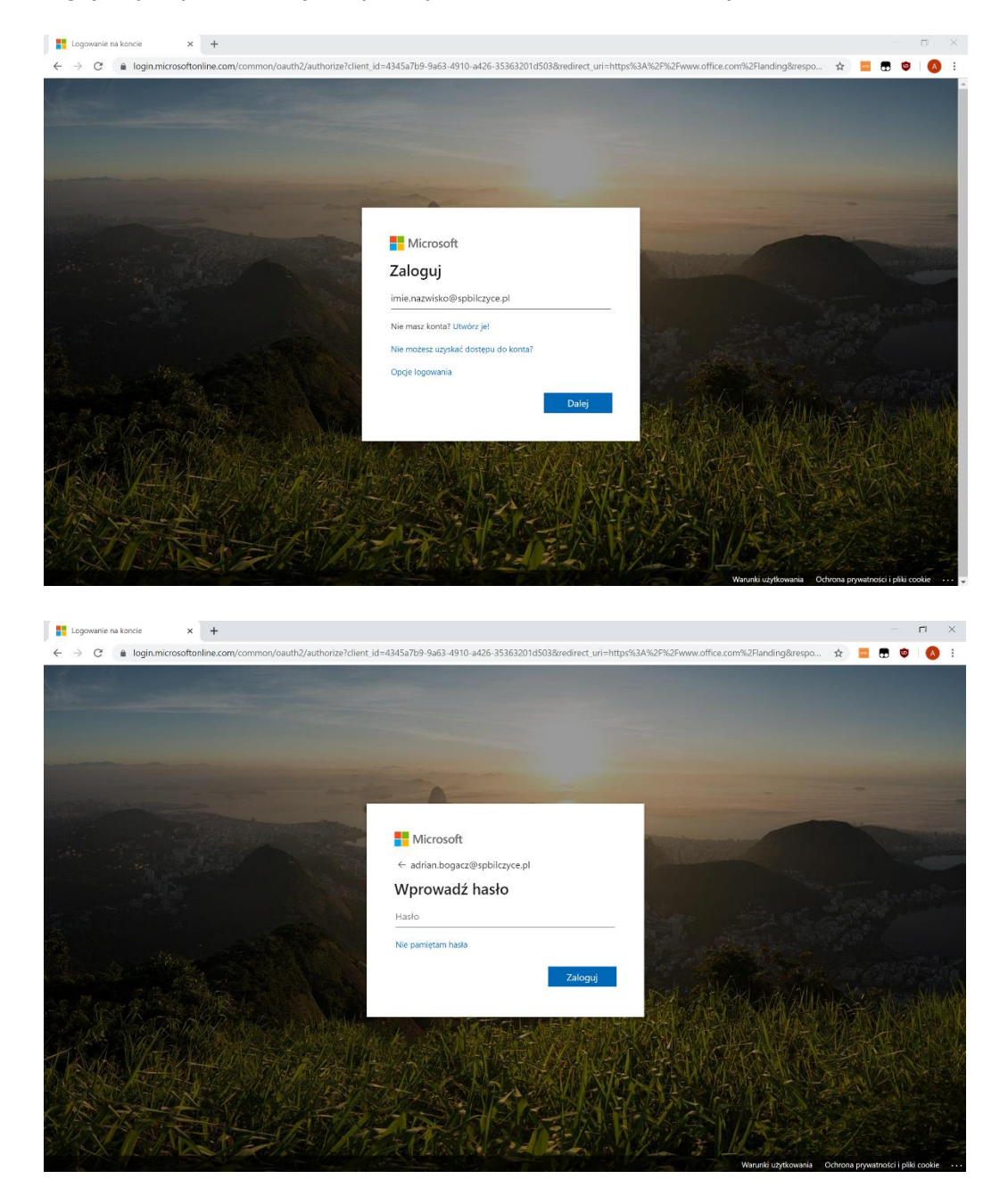

2. Przy pierwszym logowaniu system poprosi nas o zmianę hasła do konta Office 365. W pierwszym polu należy wpisać hasło otrzymane od administratora, a w kolejnych swoje nowe hasło.

Musi ono spełniać wymagania: min. 8 znaków, mała litera, duża litera oraz cyfra

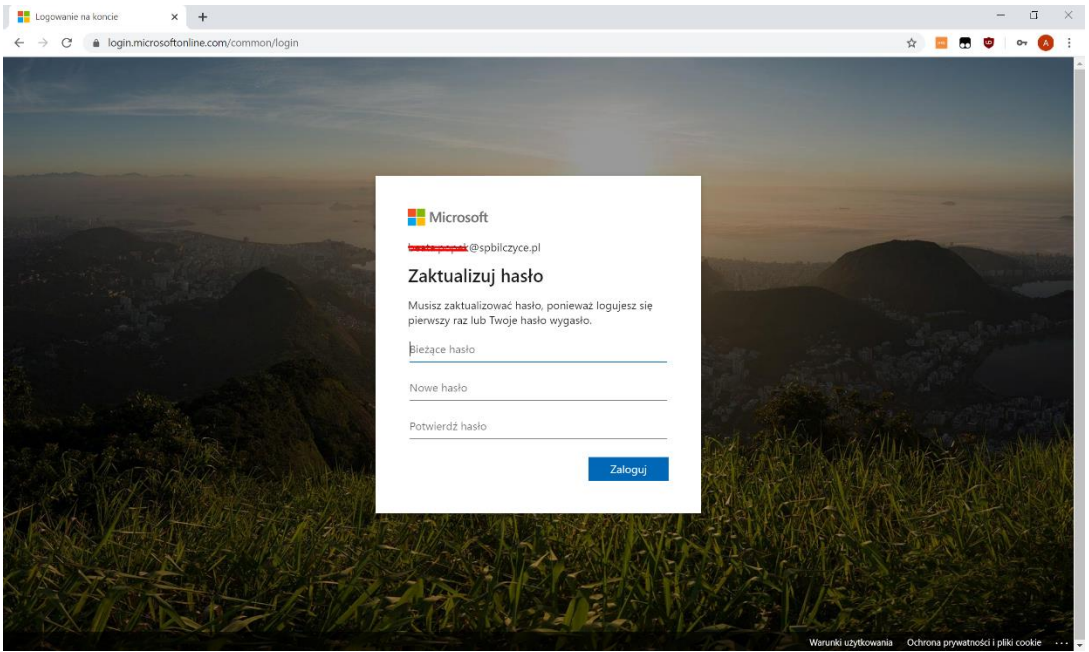

3. Po pomyślnej zmianie hasła należy podać dodatkowe informacje służące do ewentualnego odzyskania konta. W tym celu klikamy dalej jak na zrzucie ekranu.

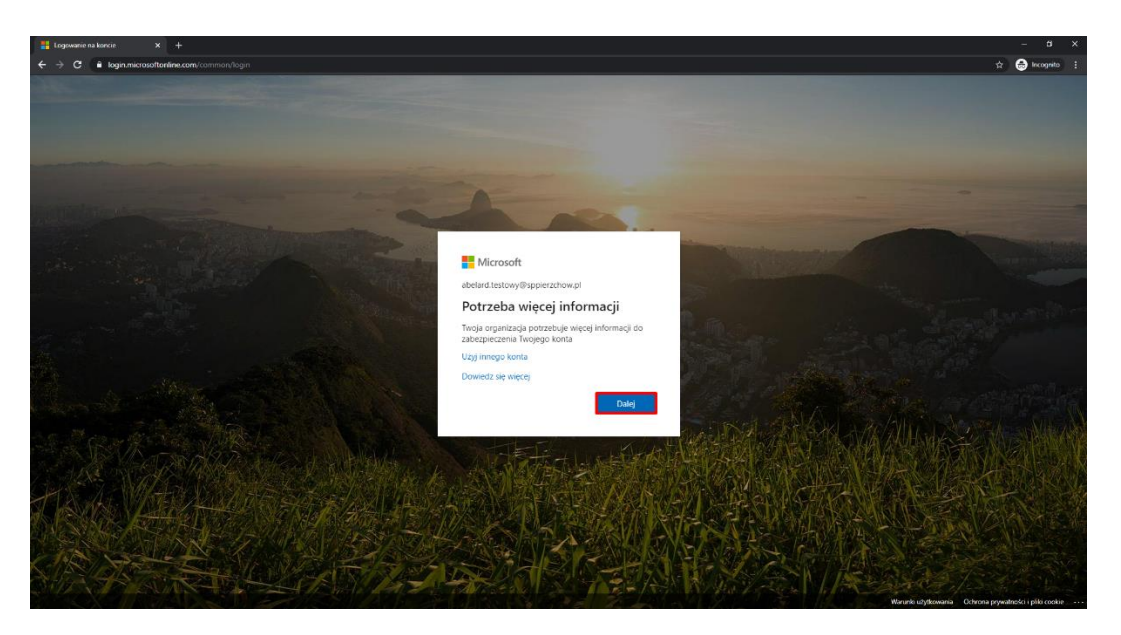

4. Na poniżej wyświetlonej stronie klikamy "Skonfiguruj teraz"

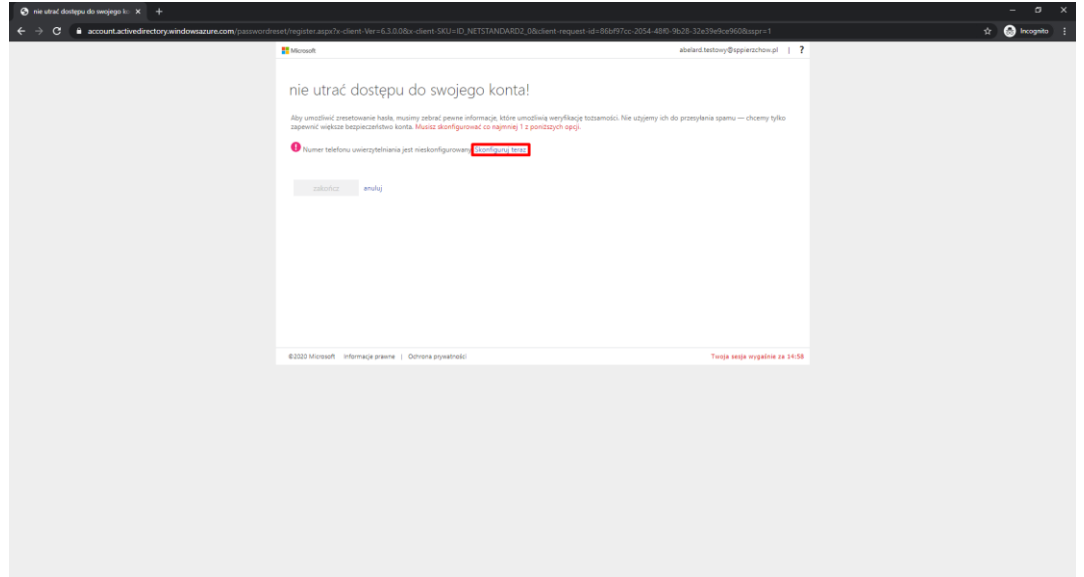

5. Wybieramy kierunkowy do Polski i wpisujemy swój numer telefonu. Następnie klikamy wyślij do mnie SMS-a.

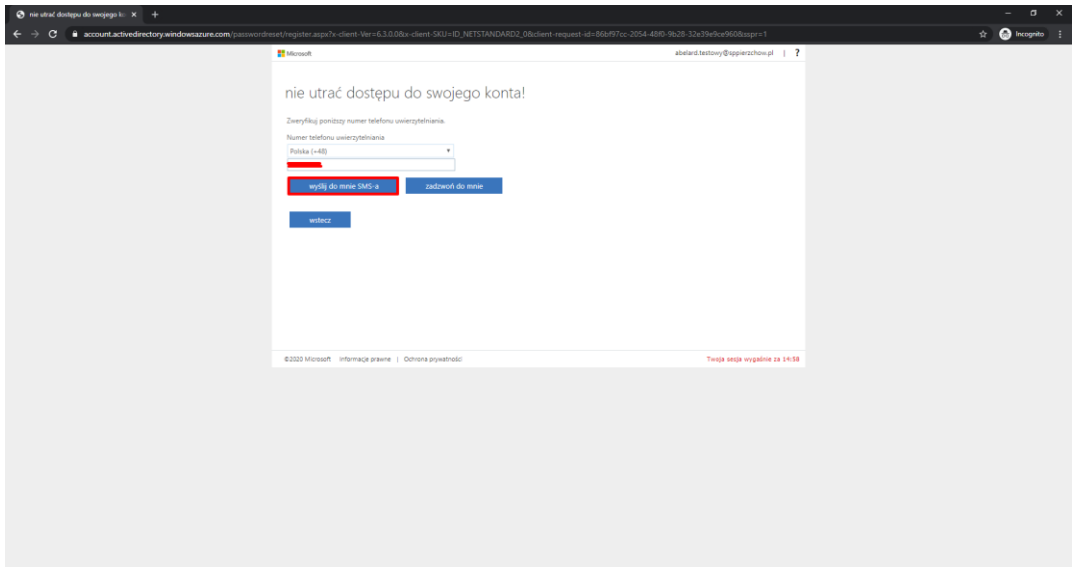

6. W następnym kroku wpisujemy kod z SMS, który otrzymaliśmy na telefon i klikamy weryfikuj.

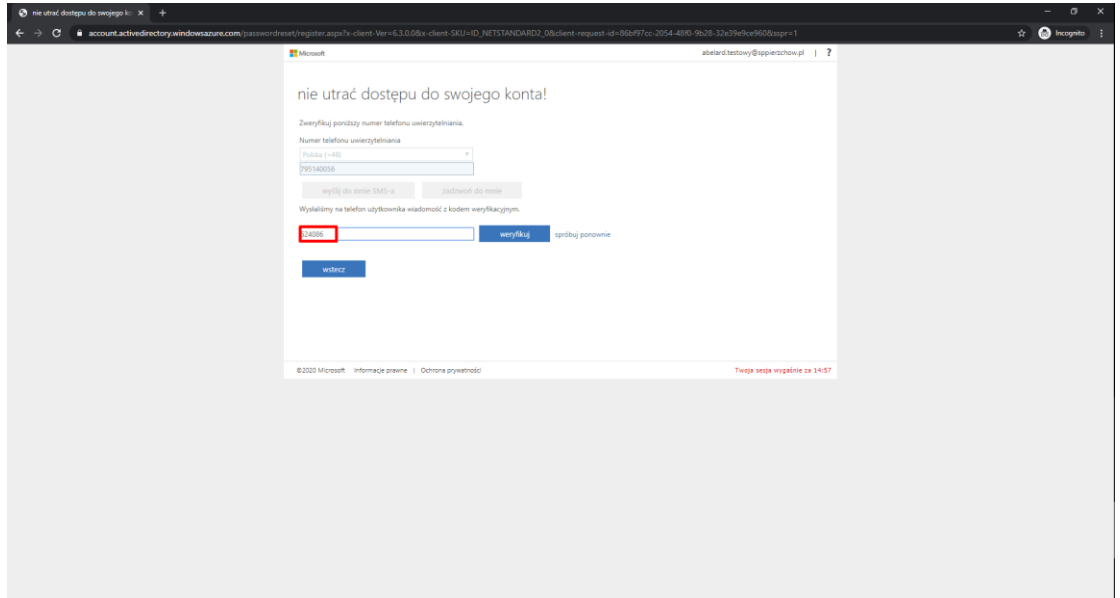

7. Numer telefonu został zweryfikowany. Klikamy przycisk "Zakończ".

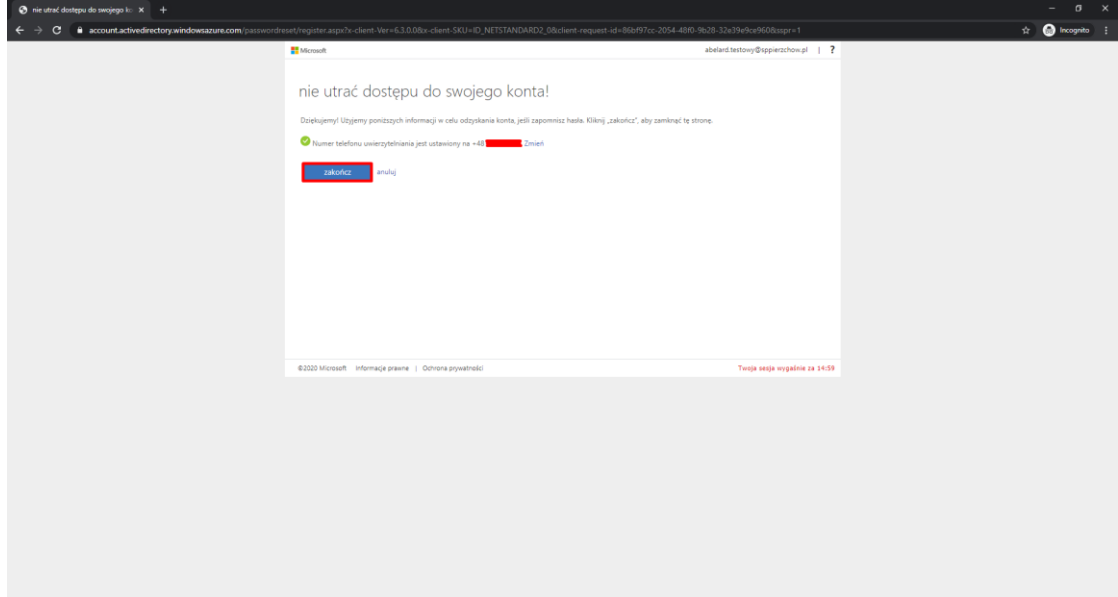